## Track and Field Entry Procedure HS

- 1. Download and install Team Manager Lite from Hy-Tek Ltd at this address: http://www.hy-tekltd.com/Demos/TF\_TEAM\_MANAGER\_Lite.exe You will need to have your computer tech upload this program **TFTH**
- 2. Start Team Manager Lite: look for an icon on your screen like this  $\mathbf{E}$  and double click.
- 3. Select File|Open/New and enter a name for the database for your team. What you call it doesn't really matter, but use a name that makes sense to you. Click [Open].

Hint: Team Manager Lite has a limit of 100 athletes per team. If you know that you will be entering more than this number, then divide into two (or more) teams and create separate databases for each. For example you could have a team of boys, and one of girls, giving you a total of 200 athletes.

Note: once you have already set up a team you would locate its name and open it, rather than create a new database.

4. First time use only: Set the system preferences as shown Click on Set up /Preferences/System Preferences

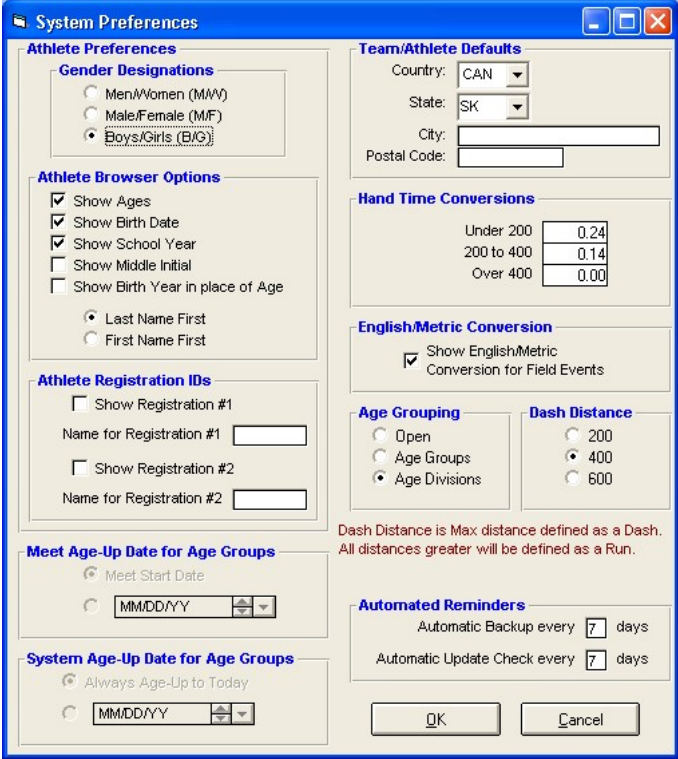

- 5. Add the team information. Select Teams|Add and complete the team code for your team. Two things to remember when entering your team:
	- Use the 4 letter code assigned to you. For example, Carlton is CARL and Churchill La Ronge is CCHS. The list of codes can be found on the email sent out or on NCDAA website.
	- Be sure to have the Team Name listed as 1A-Meath Park or 3A-Churchill. Again, you will find this on the same page as the 4 letter Team Codes.

You must use the team code abbreviation you are given by the meet organizers

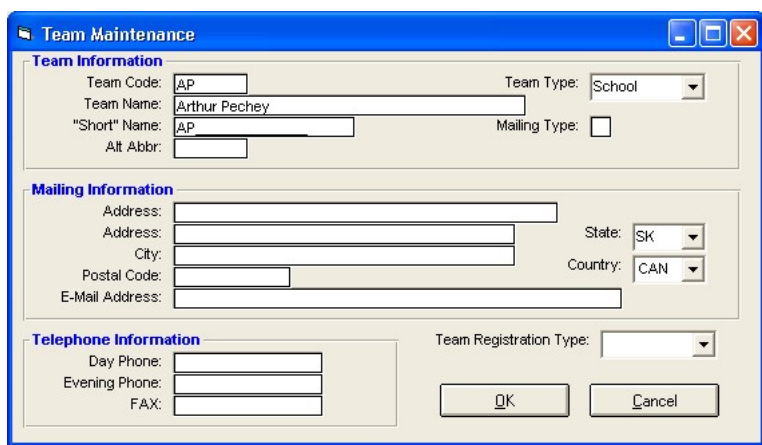

Complete only the Team Code, Team Name, "Short" name (Same as Team Code) and Team Type (use School). Click [OK] and then [Cancel]. Close the Team screen.

- 6. Enter the athletes: select Athletes|Add and complete only the following information:
	- $\bullet$  Last name
	- First name
	- Gender
	- **•** Birthdate **READ THE NEXT INFORMATION CAREFULLY**
	- Member of Team (select the team, even though in most cases there will be only one

\*\*\* Coaches will need to know classification of Athlete prior to entering Athletes

Hint: it will be easiest to enter if you sort your students first by age class, and then by gender before starting to key in their names.

## High School Only

## Important: For High Schools Only!!

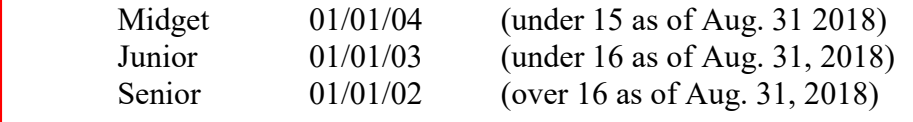

Download the meet events file from the appropriate site, and store it on your computer in the C:\TFTMwinData folder

City Track Meet and District Track meet

http://www.ncdaa.ca

- 7. Import the event file: in Team Manager Lite use File|Import. Locate the event file you just downloaded and press [Open]. The file will be unzipped and placed in a temporary folder. Locate this file in the TFTMTemp folder, select it and press [Open]. The meet name and start date is displayed, and you can press [OK] if you are importing the correct meet.
- 8. Enter athletes into events: select Meets|Entries|Entries by name. Select each athlete in turn, and click on the "Entered" box to complete the entry of each individual event.

Note: For high school meets you must also complete the "Custom mark" field for the 400 m event, as it is used for seeding of the timed finals. If you do not know an exact seed time, please estimate, as unseeded athletes will be placed into the slowest timed section.

- 9. Enter your relay teams: select Meets|Entries|Entries by event. Set the "for team" and then scroll down the list until you have located the relay events. Select the age group relays you are entering and then press the [New Relay] button. This enters your team. It is optional to enter the athletes, but you may do so if you wish by checking the "entered" box on the left of the screen, by the athletes' names.
- 10. Print reports to list your athletes: select Meets|Entries|Print and choose the report you wish to print. Note that there are options you will want to set to select what information is printed, and the order in which the report is printed.
- 11. Export your entries: select File|Export|Meet Entries and export them to a drive where you know where they are and named as follows:

For the High School City and District meets: SCHOOLNAME-18-City or SCHOOLNAME-18-District (for example Carlton-18-City or PA Small Schools-18- District)

12. Email the file to nnoble@srsd119.ca, or nathanjjnoble@yahoo.com Do not put the file in the T drive, this is only for P4A entries. Thanks

You're done  $\odot$  Congratulations